**TRANSNEF** 

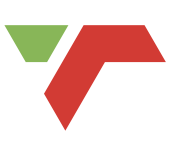

# *E-TENDER VENDOR PORTAL*

# Follow the steps in this document to view and respond to advertised Transnet Tenders

To access the Transnet E-Tenders Portal, enter the following URL in your browser: **transnetetenders.azurewebsites.net** 

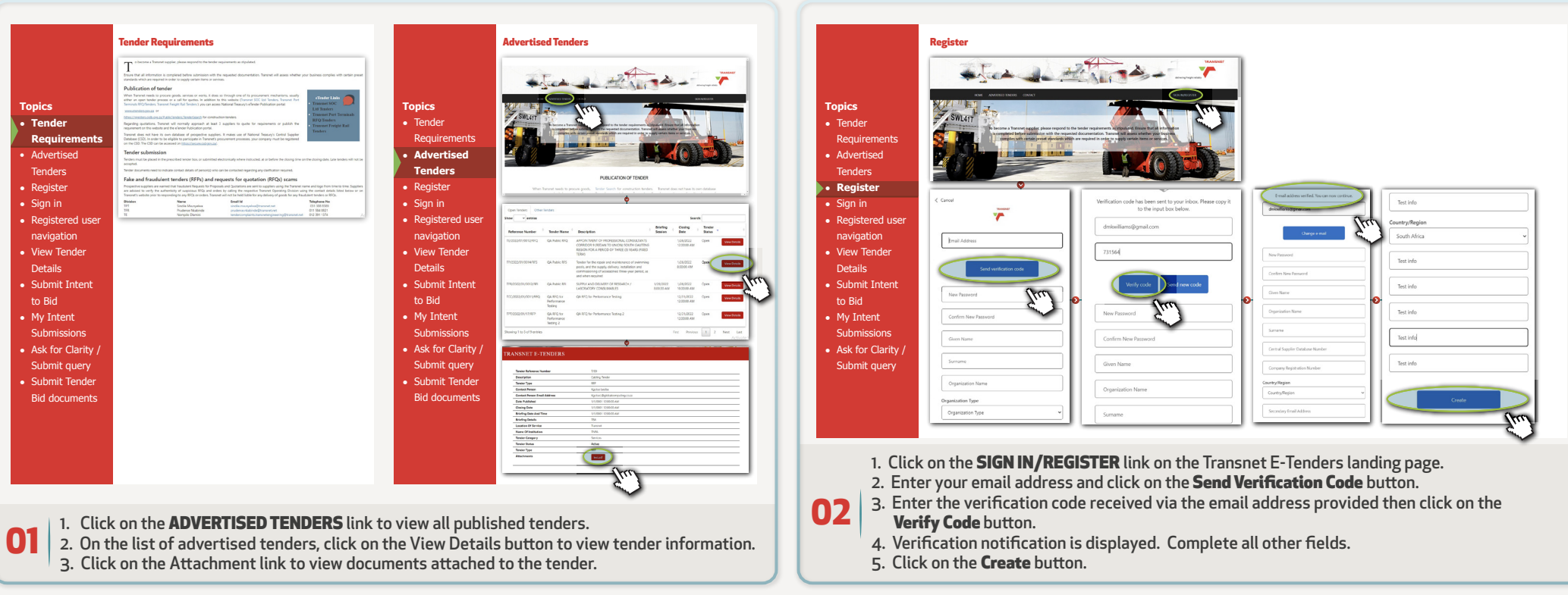

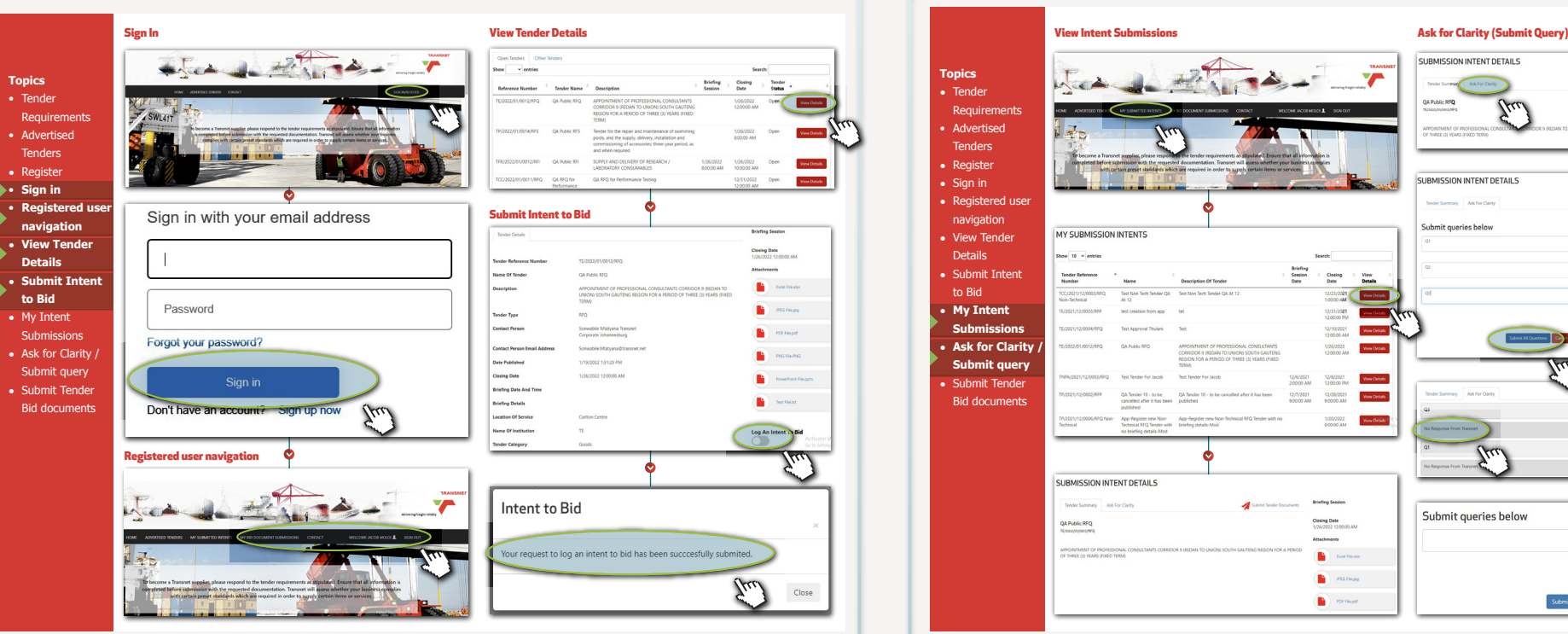

## 03 Sign In

- 1. Click on the **SIGN IN/REGISTER** link on the Transnet E-Tenders landing page.
- 2. Type the email address you entered and the password you created during registration and click on the **Sign In** button.

#### Registered user navigation

1. Take note of the additional menu options available once you've registered. You are now able to Submit and intent by clicking on the **Advertised Tenders** menu option to view published tenders.

#### View Tender Details

1. Click on the **View Details** button to view tender information.

#### Submit Intent to Bid

- 1. As a registered user, more details about the tender will be available. From this page you are able to view all the attachments and Log An Intent To Bid by clicking on the slider button.
- 2. A notification will be displayed informing you that your intent has been successfully submitted.

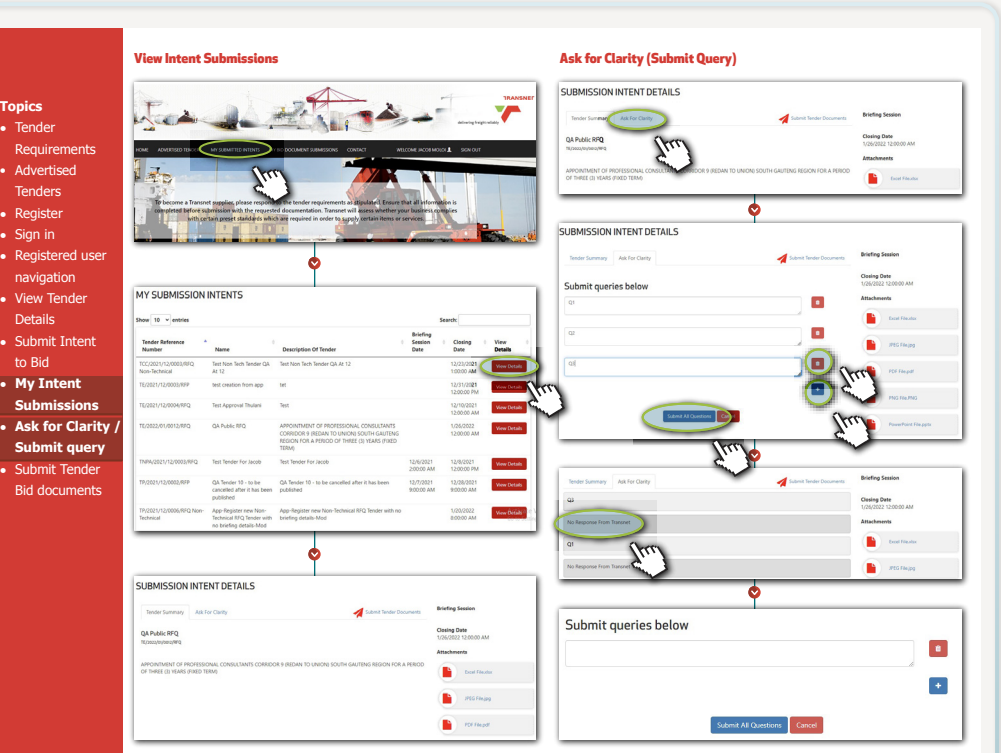

## **04** View Intent Submissions

- 1. On the landing page, click on the My Submitted Intents menu option.
- 2. From the list of submitted intents, click on the **View Details** button to view details about the item.
- 3. Details and attachments can be viewed on this page. You can also Ask for Clarity (submit a query) from this page.

#### Ask for Clarity (Submit Query)

- 1. On the Submission Intent Details pate, click on the Ask for Clarity tab.
- 2. Under 'Submit Queries Below' type your questions in the fields. Click on the Delete (trash can) button to delete a field (row). Click on the blue  $Add (+)$  button to add another field (row). Click on the **Submit All Questions** button.
- 5. Under the 'Ask for Clarity' tab, you will also be able to view responses from Transnet.
- 6. At the bottom of the screen you can add additional questions.

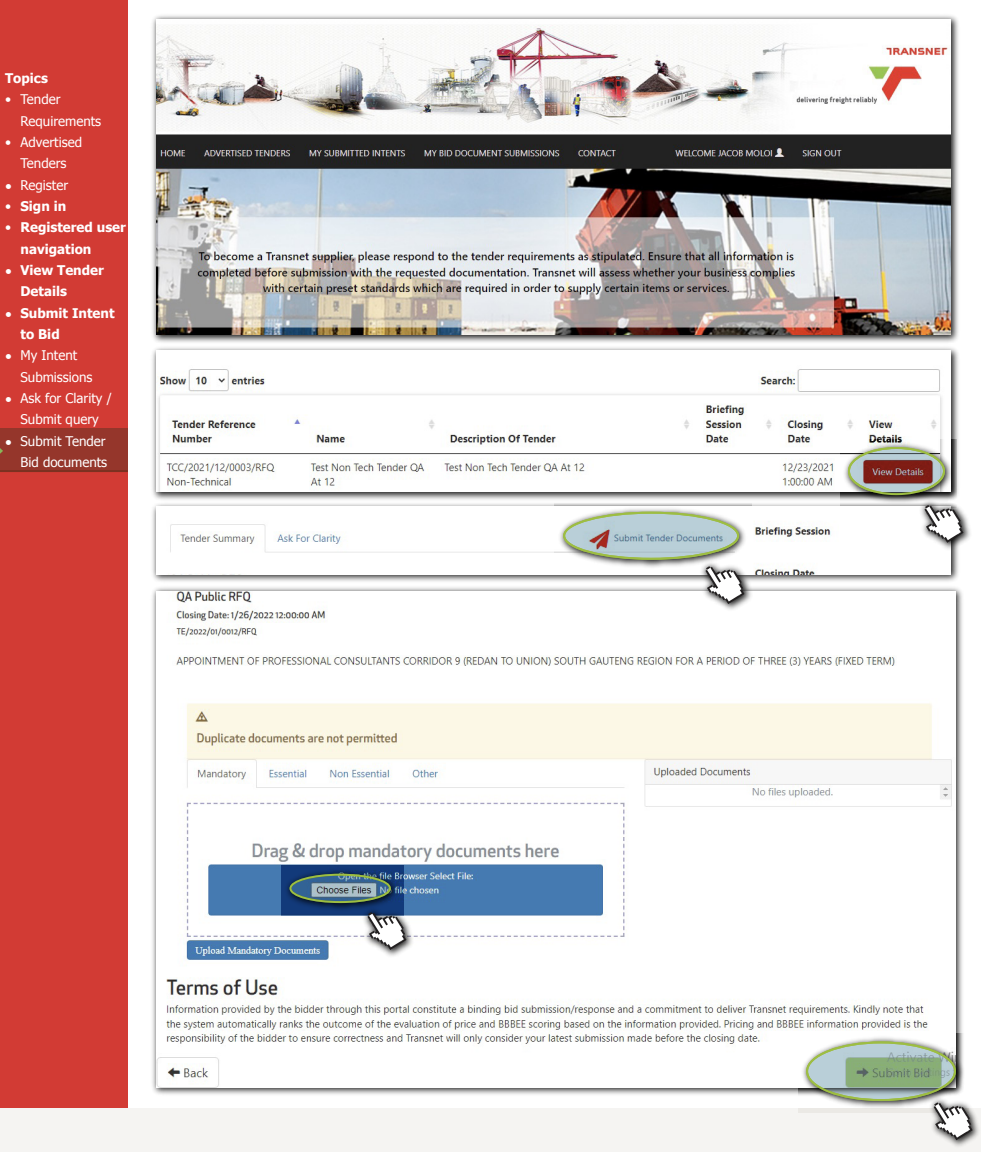

- 1. Click the My Submitted Intents menu option.
- 2. From the list of submitted intents, click on the View Details button to view details about the item.

**Topics** • Tender Requiren • Advertise Tenders **•** Register • **Sign in**

**navigati** • View Ten  **Details** • Submit **I to Bid •** My Intent Submissio

Submit que

Bid docum

- 3. Details and attachments can be viewed on this page. Click on the Submit Tender Documents link.
- 4. Click the Choose Files button and select the files to upload.
- 5. Click on Submit Bid

05